# Accès à l'ENT

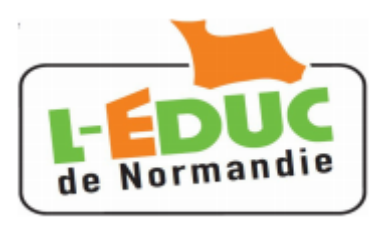

# Guide à l'usage des Parents

## **1 - Activation du compte Téléservices**

#### **1.1 Première connexion aux téléservices**

- 1. Connectez-vous sur la page d'accueil des TS : https://teleservices.ac-caen.fr/ts
- 2. Saisir votre identifiant(\*)
- 3. Entrer votre mot de passe provisoire
- (\*) : Fourni par l'établissement.

Puis dans la nouvelle fenêtre :

1. Saisir un nouveau mot de passe : « 8 caractères minimum, *comportant des chiffres ET des lettres* »

- 2. Le confirmer
- 3. Entrer une adresse mail valide
- 4. La confirmer
- 5. Entrer la date de naissance de votre enfant

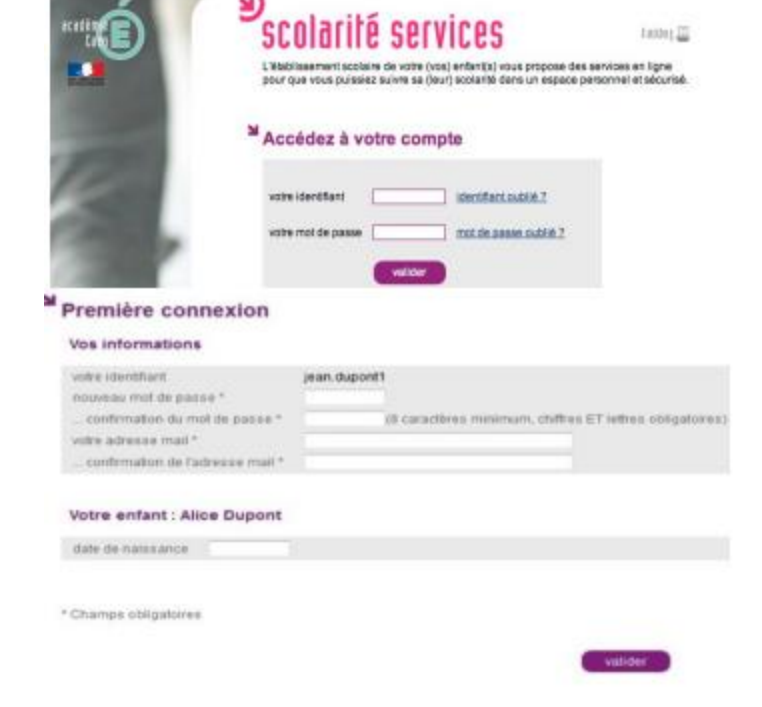

#### **1.2 Validation**

Si vous avez bien renseigné votre adresse mail, vous recevrez un courrier électronique contenant un lien. Il faut cliquer sur ce lien dans un délai de 3 mois pour valider votre compte et votre adresse électronique (faites le sans attendre). Sans cette étape, vous ne pourrez pas récupérer votre mot de passe ou votre identifiant en cas d'oubli.

#### **1.3 Deuxième connexion aux téléservices**

Cette connexion est proposée lorsque vous validez votre adresse mail. En cliquant sur le lien reçu dans le mail, vous devriez arriver sur cette page :

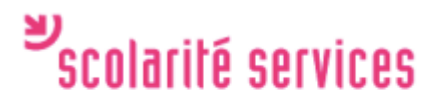

■ Confirmation de votre adresse mail

Votre compte a été validé Votre pouvez maintenant utiliser les fonctionnalités d'auto-dépannage mises à votre disposition sur la page d'accueil

accéder aux services

# **2 - Connexion a l'ENT : L'Educ de Normandie**

- 1. Ouvrez votre navigateur
- 2. Saisissez l'adresse suivante : http://l-educdenormandie.fr/

Vous pouvez mettre ce lien dans vos favoris

3. Cliquez sur « SE CONNECTER »

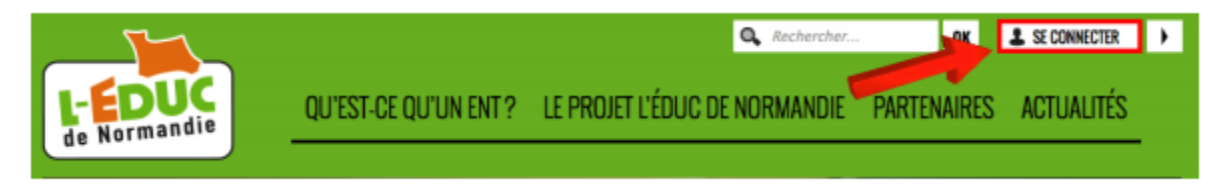

#### **Apparition de la fenêtre d'accès à L'ENT**

- 1. Cliquez sur le bouton orange « Elève ou parent de l'enseignement public »
- 2. Saisissez votre identifiant et le mot de passe défini précédemment

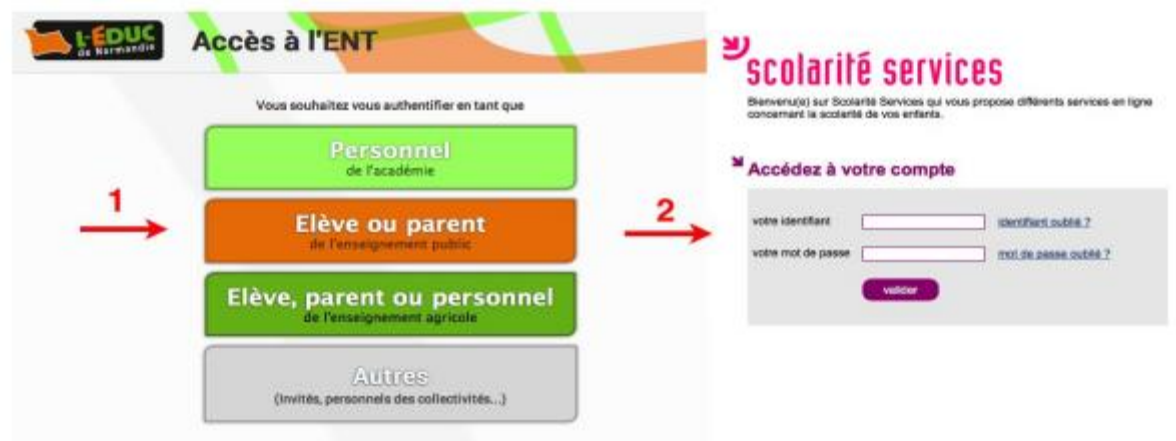

Cette fois vous êtes dans l'ENT, vous pouvez consulter les notes, les absences…

### **3 Gestion du compte « Téléservice »**

Attention, **il n'y a pas de mot de passe sur l'Educ de Normandie**.

Pour changer votre mot de passe, connectez-vous sur les téléservices à l 'adresse :

#### https://teleservices.ac-caen.fr/ts

puis cliquez sur le lien « gérer son compte » en haut à droite